*Witajcie Szóstaki*

*Dzisiaj wracamy z powrotem do Pivota. Spróbujemy stworzyć dodatkową postać i ustawić tlo dla naszej animacji. Mam nadzieję że u wszystkich program działa jeśli ktoś go jeszcze nie zainstalował odsyłam do lekcji z 13.04. W razie problemów odezwijcie się na czacie Teamsa.*

*Zaczynajmy!*

# Temat: **Animacja poklatkowa – tworzenie własnej postaci i tła.**

## Dodawanie własnego tła

Tło animacji musimy przygotować wcześniej w programie Paint. Zanim jednak się za to zabierzemy musimy sprawdzić jaki rozmiar ma klatka w naszej animacji.

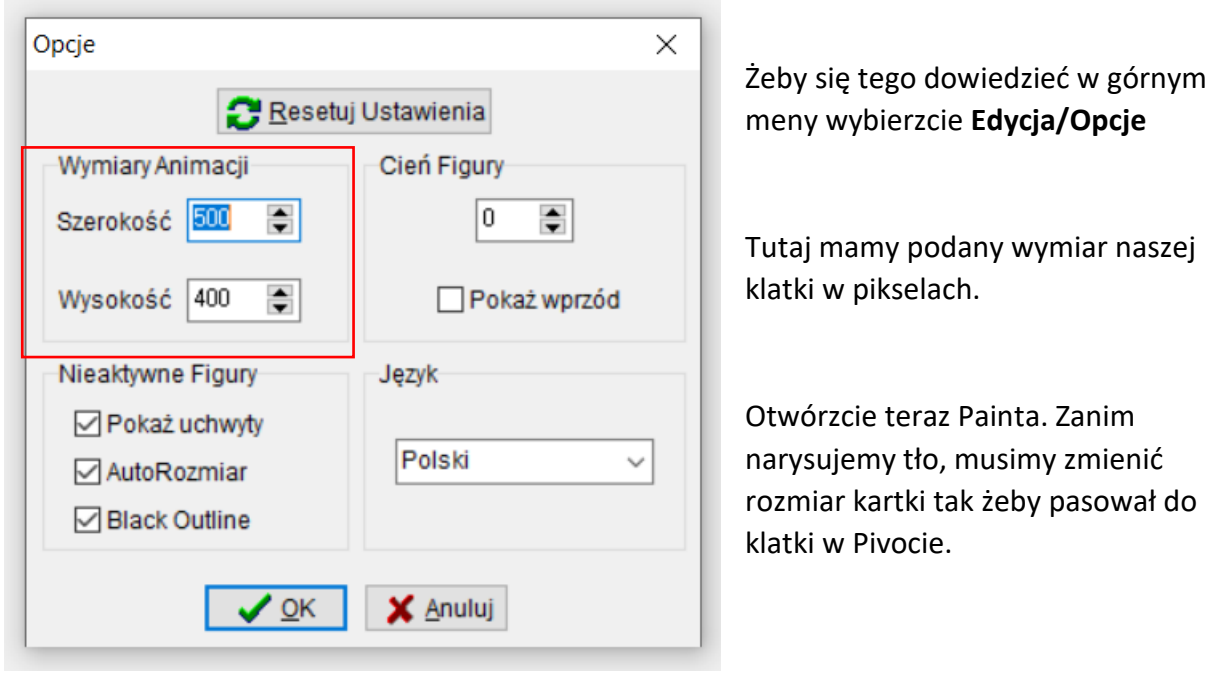

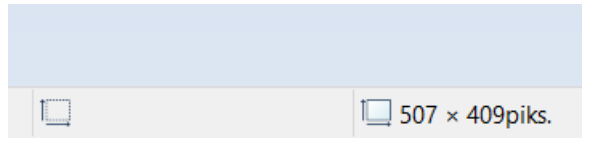

Rozmiar naszej strony jest widoczny na samym dole na środku. W miarę zmniejszania liczby będą się zmniejszać. Spróbujcie ustawić wartość na 500x400

Teraz możemy narysować tło. I zapisać np. na pulpicie.

Wracamy do Pivota z górnego menu wybieramy **Plik / Wczytaj Tło**

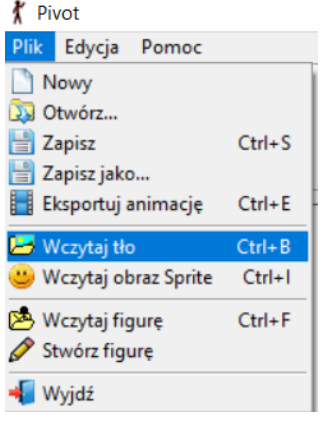

### PONIEDZIAŁEK, 11.05.2020

Szukamy naszego zapisanego tła. I gotowe.

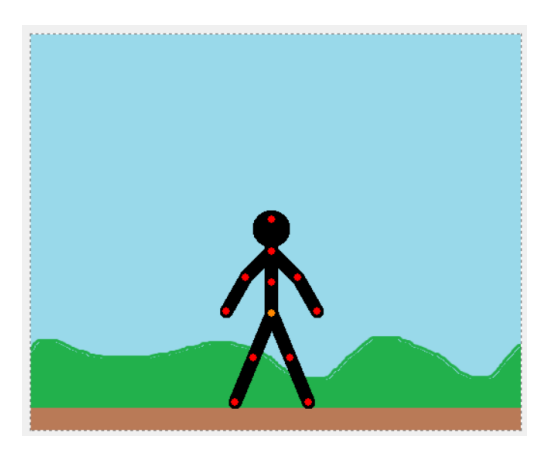

Tworzenie własnych postaci.

W Pivocie mamy również możliwość tworzenia własnych postaci lub przedmiotów z ruchomymi elementami.

Z menu plik wybieramy polecenie **Stwórz figurę.**

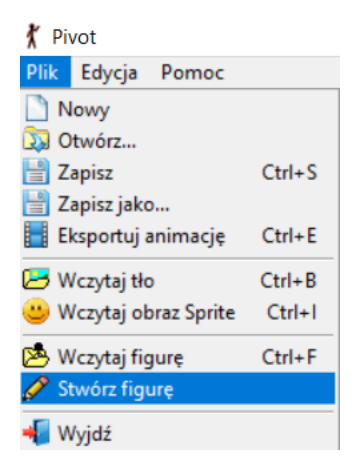

W otwartym oknie możesz zbudować dowolną postać lub przedmiot. Wypróbuj dostępne narzędzia, po najechaniu na nie kursorem myszki, dostaniesz podpowiedź do czego służą. Poeksperymentuj.

### Zadanie

Stwórz animację w której oprócz patyczaka wystąpi stworzona przez ciebie postać np. zwierzę lub przedmiot z ruchomym elementem. W animacji zastosuj również stworzone przez siebie tło.

#### **Gotową prace prześlij do piątku 15.05.**

W razie pytań i problemów piszcie śmiało na Czacie

Pozdrawiam

pani Kasia